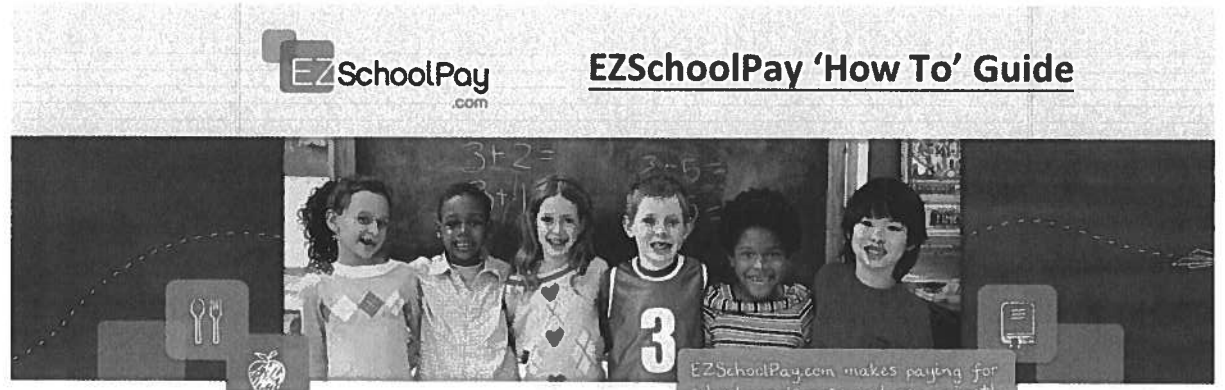

Visit http://ezschoolpay.com and Log-in using your Email and Password. Is this your first time visiting our site? Register for <sup>a</sup> free account to ge<sup>t</sup> started! Once logged in, you will be directed to your HOME page. From the HOME screen, to the left in the blue box is the menu:

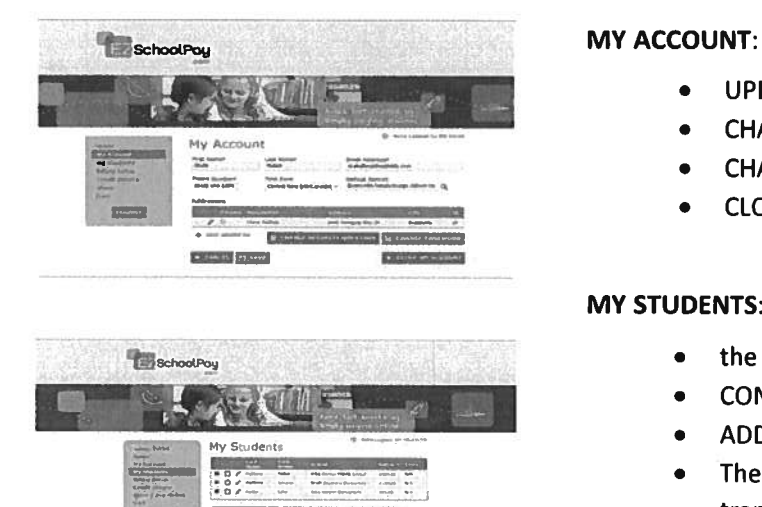

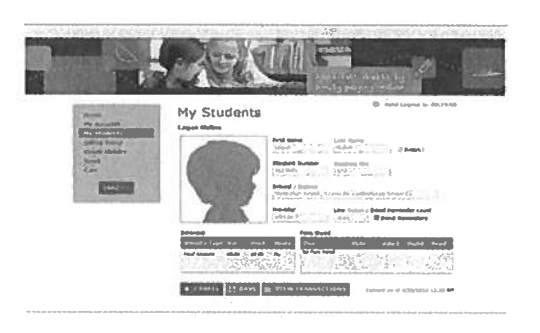

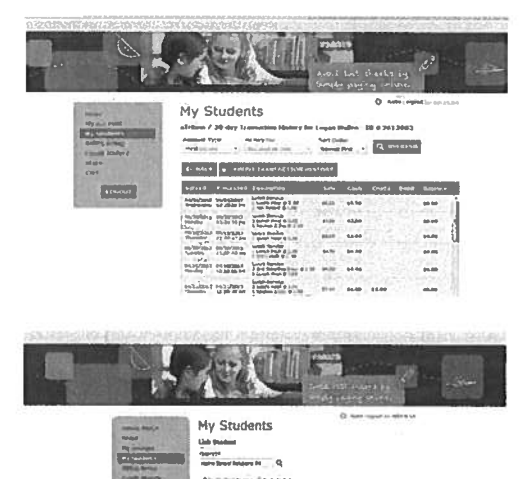

Free D. Have

 $L = 3 - 1$ 

- •UPDATE PERSONAL INFORMATION
- CHANGE SECURITY QUESTION
- CHANGE PASSWORD
- CLOSE MY ACCOUNT (terminates account)

### MY STUDENTS:

- •the PENCIL GRAPHIC (access student screen)
- •CONTACT SCHOOL (send Manager an e-mail)
- ADD A STUDENT (link another student to your account)
- The CLIPBOARD GRAPHIC (view previous 30 days transaction history)
- MAKE A PAYMENT (add funds to your student's account)

Within the STUDENT SCREEN Parents can:

• Set <sup>a</sup> LOW BALANCE EMAIL REMINDER CLICK on box to SEND REMINDERS

Within the MY STUDENTS SCREEN Parents can:

•Click on VIEW TRANSACTIONS

Previous 30 day Transaction History will be displayed

From the MY STUDENTS screen, to LINK STUDENT

- Click on ADD A STUDENT
- • Enter Last Name and Student ID #, OR enter Last Name, First Name and Birth Date (check appropriate bubble)
- Designated student to link to account will appear, click SAVE.
- •To add multiple students, repea<sup>t</sup> this process.

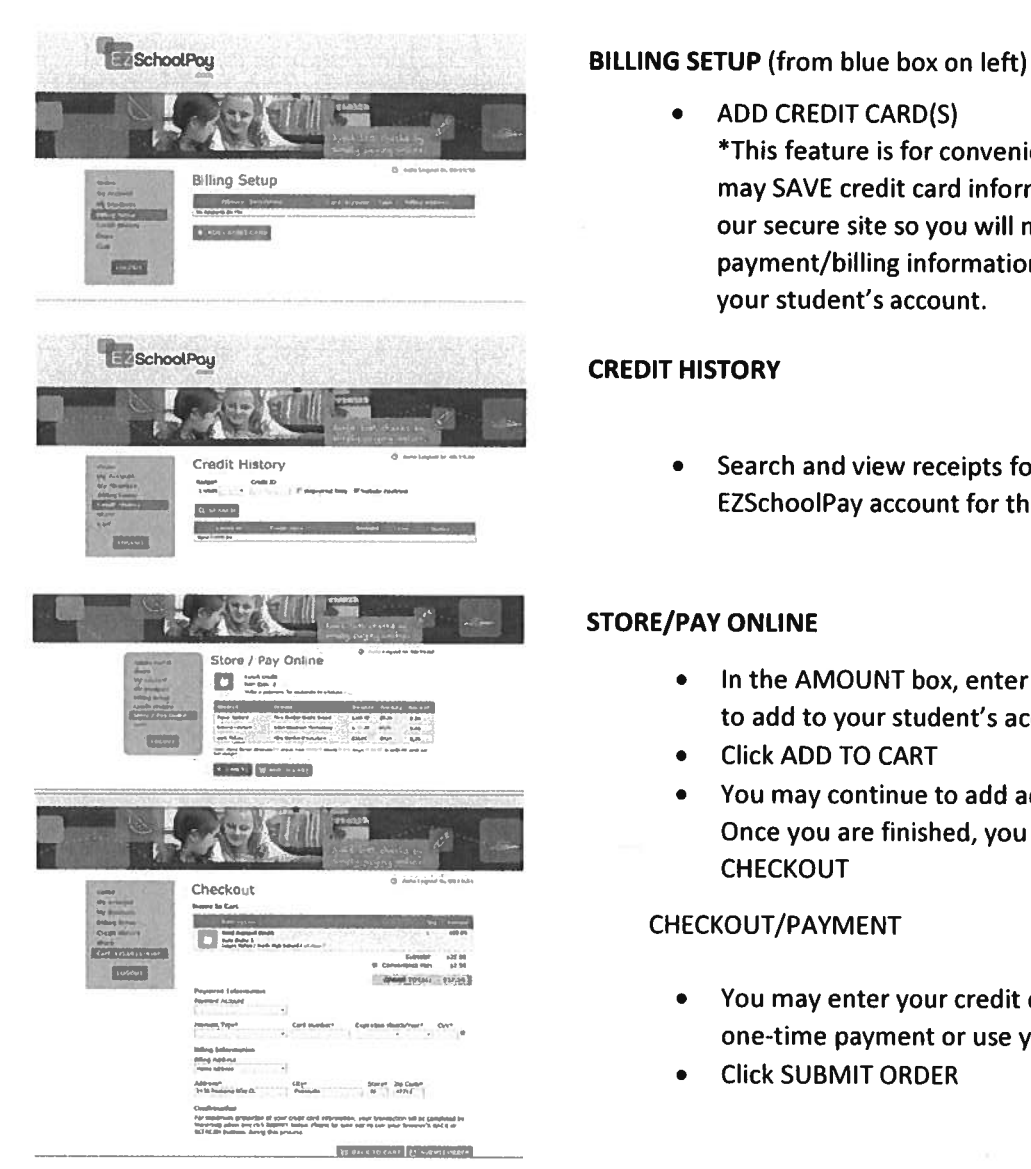

ADD CREDIT CARD(S)

\*This feature is for convenience, not <sup>a</sup> requirement. You may SAVE credit card information for one or more cards on our secure site so you will not have to enter payment/billing information every time you add money your student's account.

# CREDIT HISTORY

 Search and view receipts for payments made to your EZSchoolPay account for the last 6 months

# STORE/PAY ONLINE

- In the AMOUNT box, enter the dollar amount you would like to add to your student's account.
- Click ADD TO CART
- You may continue to add additional items to your cart. Once you are finished, you will may PROCEED TO **CHECKOUT**

# CHECKOUT/PAYMENT

- You may enter your credit card/billing information for <sup>a</sup> one-time paymen<sup>t</sup> or use your stored card(s).
- •**Click SUBMIT ORDER**
- In accordance with Federal civil rights law and U.S. Department of Agriculture (USDA) civil rights regulations and policies, the USDA, its Agencies, offices, and employees, and institutions participating in or administering USDA programs are prohibited from discriminating based on race, color, national origin, religion, sex, gender identity (including gender expression), sexual orientation, disability, age, marital status, family/parental status, income derived from <sup>a</sup> public assistance program, political beliefs, or reprisal or retaliation for prior civil rights activity, in any program or activity conducted or funded by USDA (not all bases apply to all programs). Remedies and complaint filing deadlines vary by program or incident.

Persons with disabilities who require alternative means of communication for program information (e.g., Braille, large print, audiotape, American Sign Language, etc.) should contact the responsible Agency or USDA's TARGET Center at (202) 720-2600 (voice and TTY) or contact USDA through the Federal Relay Service at (800) 877-8339. Additionally, program information may be made available in languages other than English.

To file <sup>a</sup> program discrimination complaint, complete the USDA Program Discrimination Complaint Form, AD-3027, found online at How to File <sup>a</sup> Program Discrimination Complaint and at any USDA office or write <sup>a</sup> letter addressed to USDA and provide in the letter all of the information requested in the form. To reques<sup>t</sup> <sup>a</sup> copy of the complaint form, call (866) 632-9992. Submit your completed form or letter to USDA by:

- (1) mail: U.S. Department of Agriculture Office of the Assistant Secretary for Civil Rights 1400 Independence Avenue, SW Washington, D.C. 20250-9410;
- (2) fax: (202) 690-7442; or
- (3) email: program.intake@usda.gov.